# ESET Smart Security モニター版プログラム インストール/アンインストール手順

キヤノン IT ソリューションズ株式会社

第 2 版

## 目次

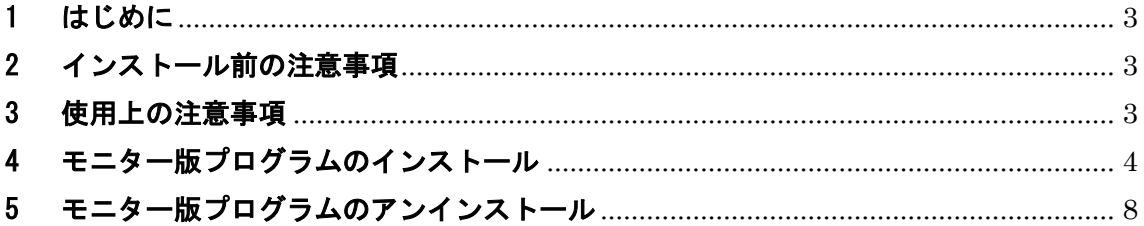

#### <span id="page-2-0"></span>1 はじめに

本資料は、新規に「ESET Smart Security モニター版プログラム」(以下、本製品)を導入 する際の手順をご案内いたします。

#### <span id="page-2-1"></span>2 インストール前の注意事項

本製品をインストールする前に、以下の内容を確認してください。

- 本製品をインストールする前に、すべてのプログラムを必ず終了してください。
- 本製品にはモニター版プログラム用のライセンス(ユーザー名とパスワード)が設定 されています。既に製品版をご利用の方も、このライセンスに上書きされます。本製 品をインストールする前に、予め製品版のライセンスをお控えください。
- 本製品以外のウイルス対策ソフトウェアがインストールされていないことを確認して ください。本製品以外のウイルス対策ソフトウェアがインストールされている場合は、 必ずアンインストールしてください。
- 本製品をインストールする場合は、管理者権限を持つユーザーでインストールしてく ださい。
- 本製品はモニター版プログラムのため、2013 年 12 月 24 日までお使いいただけます。 この期限を過ぎると、ウイルス定義データベースの更新を行うことができません。そ のため、製品版ライセンスへの移行が必要となります。
- 旧バージョンの ESET 製品を再度ご利用する場合、モニター版プログラムをアンインス トールの上、旧バージョンをインストールしてご利用ください。 ※モニター版プログラムへバージョンアップする前に、予め以下の弊社 Web ページの 手順より設定のバックアップ(エクスポート)を作成していただくことにより、 旧バージョンに戻した後、設定のインポートにて簡単に戻すことが可能です。 【設定ファイルのインポート・エクスポート手順】 http://canon-its.jp/supp/eset/etpc40078.html

#### <span id="page-2-2"></span>3 使用上の注意事項

本製品を使用する前に、以下の内容をご確認ください。

サポートについて

本製品はモニター版プログラムのため、お電話でのお問い合わせは受け付けておりま せん。

本製品に関するご質問およびバグ報告につきましては、以下の専用のホームページか らお問い合わせください。

<ご質問/バグ報告フォーム> http://canon-its.jp/eset/v7

製品マニュアルについて

本製品はモニター版プログラムのため、製品マニュアルは付属しておりません。 各機能の設定については、プログラム内のヘルプをご参照ください。

#### <span id="page-3-0"></span>4 モニター版プログラムのインストール

ここでは、モニター版プログラムのインストール手順について説明します。 モニター版プログラムをインストールする場合は、必ず以下の手順に従ってインストール を行ってください。

【インストール手順】

- 1. ESET Smart Security のインストーラー(essmon.exe)をダブルクリックします。
- 2. インストーラーを実行後、以下の画面が表示された場合、[はい]ボタンを クリックします。

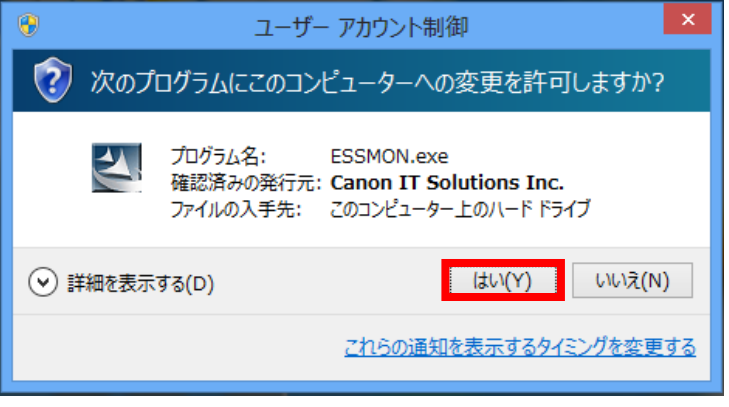

図 4-1 ユーザーアカウント制御画面

3. インストーラーを実行すると以下の画面が表示されます。 [プログラムをインストールする]ボタンをクリックします。

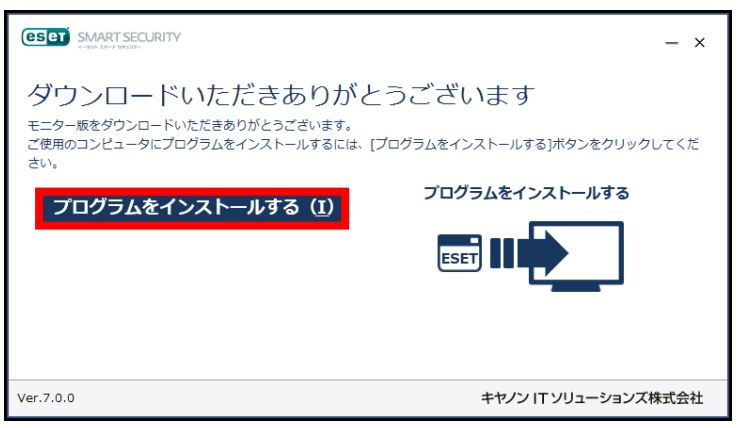

図 4-2 インストーラー起動画面

4. 表示された使用許諾契約をお読みいただき、[同意する]ボタンをクリックします。

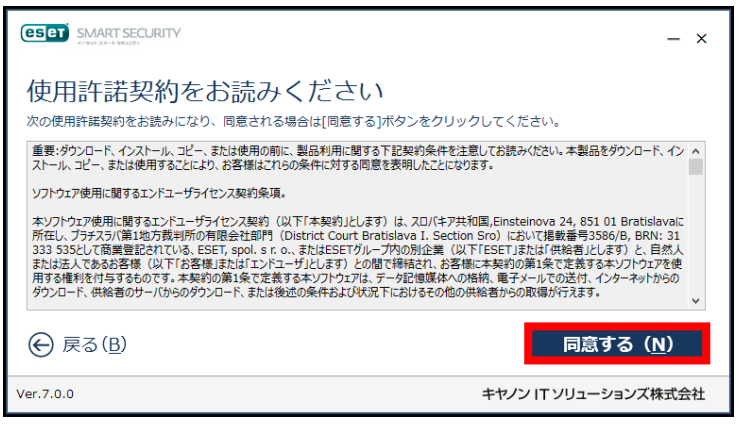

図 4-3 使用許諾契約画面

5. [開始]ボタンをクリックします。

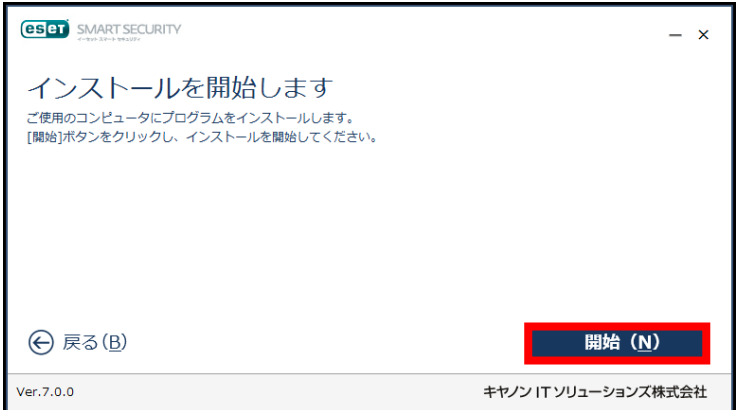

図 4-4 インストール開始画面

6. ESET Smart Security のインストールが開始されます。

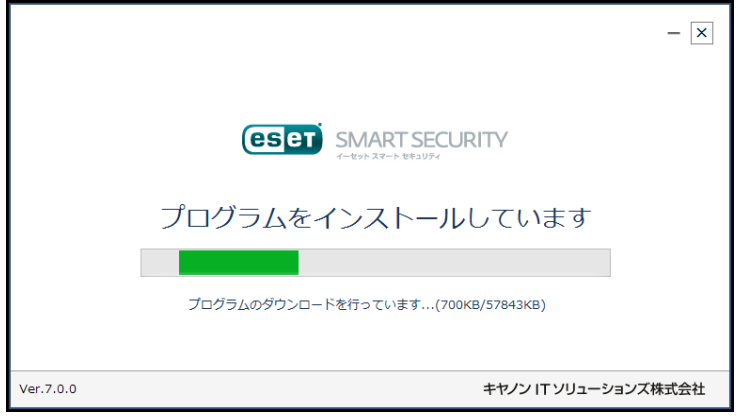

図 4-5 インストール進捗画面

7. インストールが完了すると以下の画面が表示されますので、[Windows を再起動する] ボタンをクリックます。

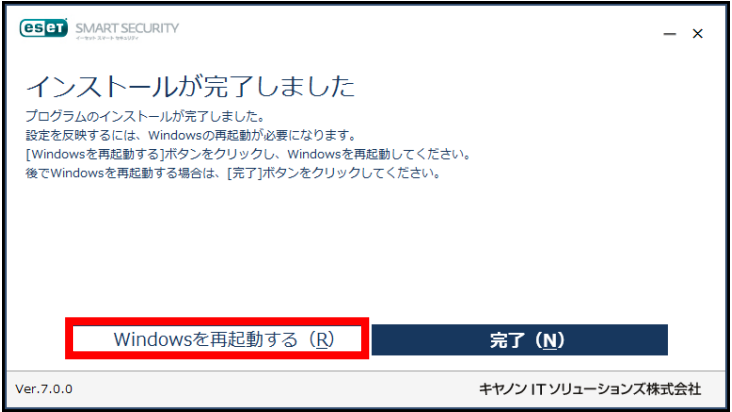

図 4-6 インストール完了画面

8. 以下の画面が表示されたら、[はい]ボタンをクリックし、Windows を再起動します。

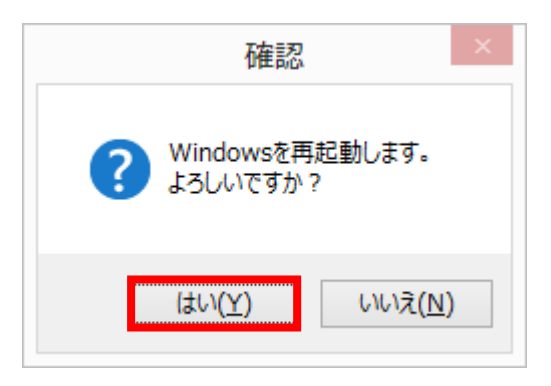

図 4-7 Windows 再起動画面

9. Windows 再起動後、ネットワーク コンピュータの保護モードの選択が表示されます。 [パブリックネットワーク]または[自宅/職場ネットワーク]を選択してください。

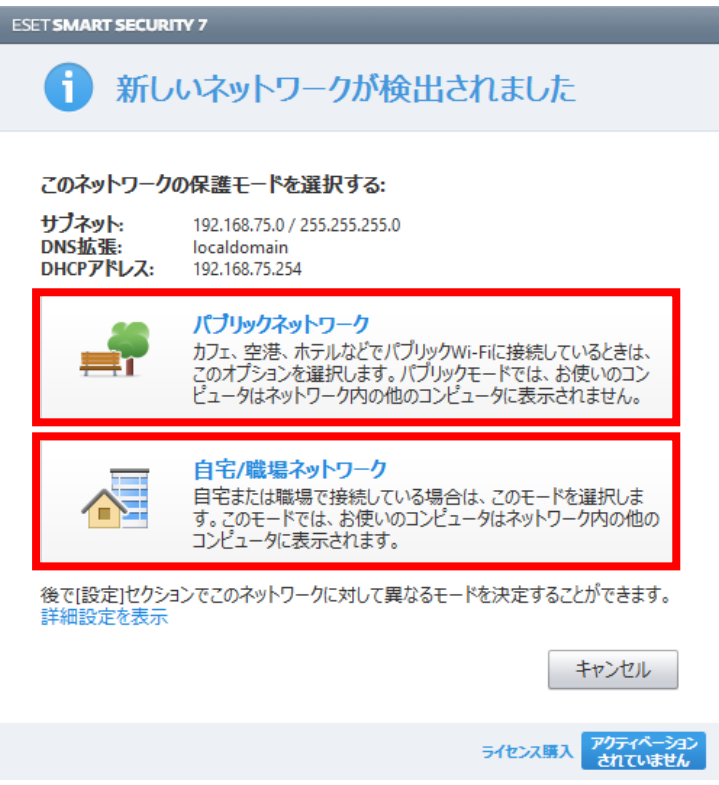

図 4-8 保護モードの選択画面

以上で、ESET Smart Security のインストールが完了しました。

### <span id="page-7-0"></span>5 モニター版プログラムのアンインストール

ここでは、モニター版プログラムのアンインストール手順について説明します。 モニター版プログラムをアンインストールする場合は、必ず以下の手順に従ってアンイン ストールを行ってください。

【アンインストール手順】

1. Windows のメニューよりコントロールパネルを表示し、[プログラム]-[プログラムのア ンインストール]をクリックします。 ※Windows XP の方はコントロールパネルにて[プログラムの追加と削除]を選択して ください。

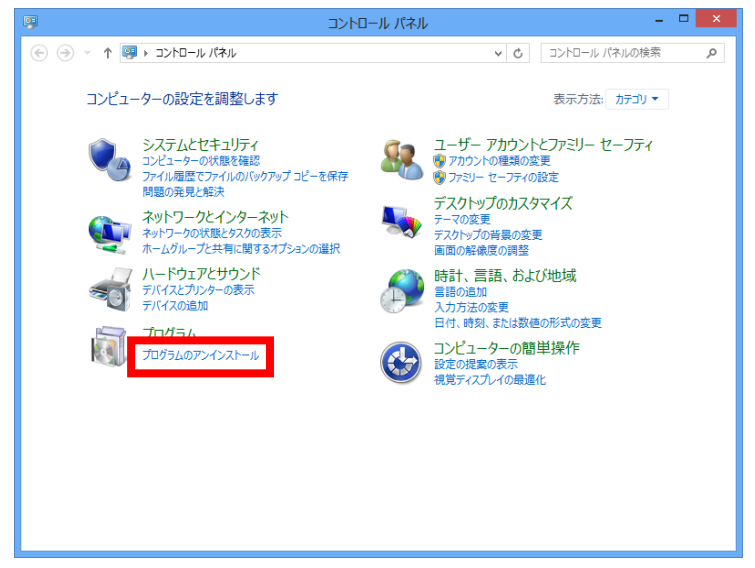

図 5-1 コントロールパネル画面

2. ①[ESET Smart Security]を選択し、②[変更]ボタンをクリックします。

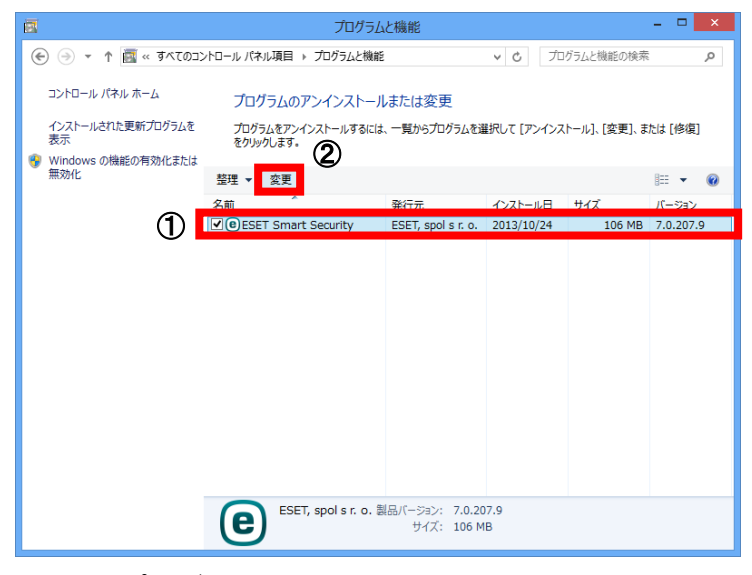

図 5-2 プログラムのアンインストール画面

**Canon キャノン IT ソリューションズ株式会社 8** 

3. アンインストールウィザードが表示されます。[次へ]ボタンをクリックします。

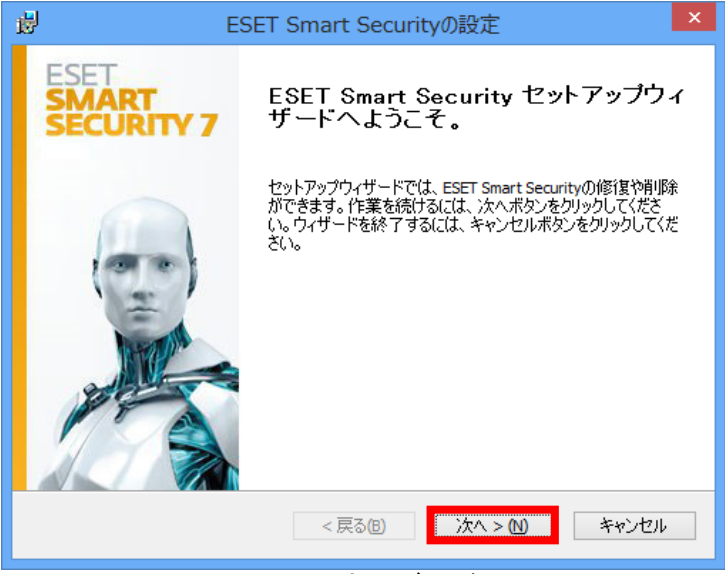

図 5-3 アンインストールウィザード画面 1

4. [削除]ボタンをクリックします。

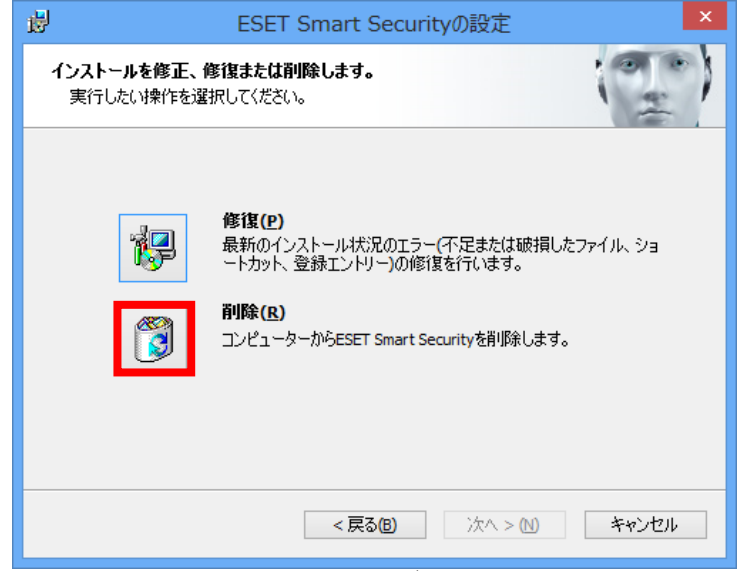

図 5-4 アンインストールウィザード画面 2

5. 画面の①[アンケート]に回答し、②[次へ]ボタンをクリックします。

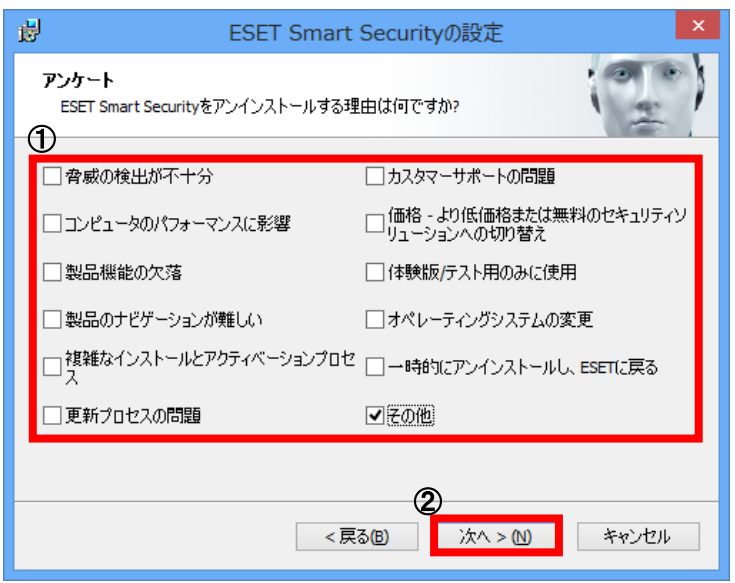

図 5-5 アンインストールウィザード画面 3

6. [削除]ボタンをクリックし、アンインストールを実行します。

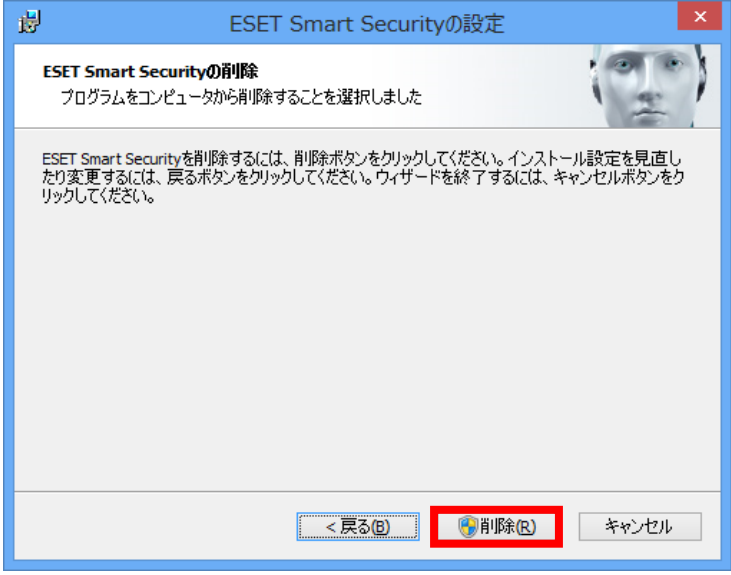

図 5-6 アンインストールウィザード画面 4

7. アンインストール中は、以下の画面が表示されます。

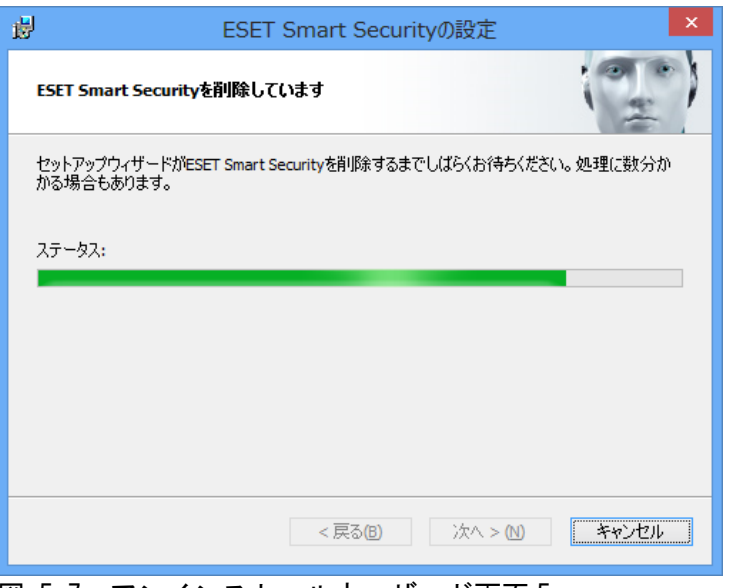

図 5-7 アンインストールウィザード画面 5

8. アンインストール中に以下の画面が表示された場合、[はい]ボタンをクリックします。

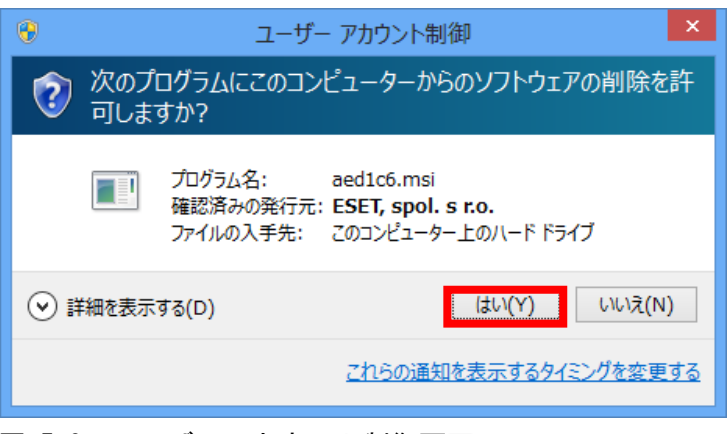

図 5-8 ユーザーアカウント制御画面

Canon キヤノン IT ソリューションズ株式会社 11

9. アンインストールが正常に完了すると以下の画面が表示されます。 [完了]ボタンをクリックします。

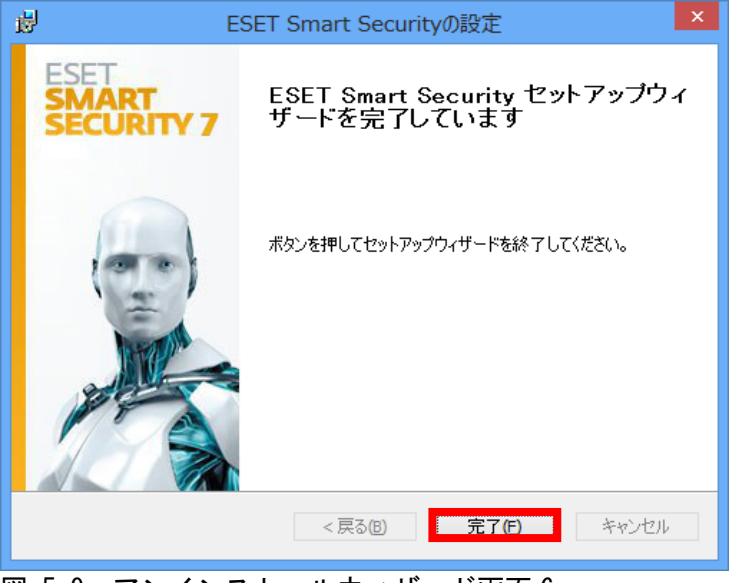

図 5-9 アンインストールウィザード画面 6

10. [はい]ボタンをクリックし、Windows を再起動します。

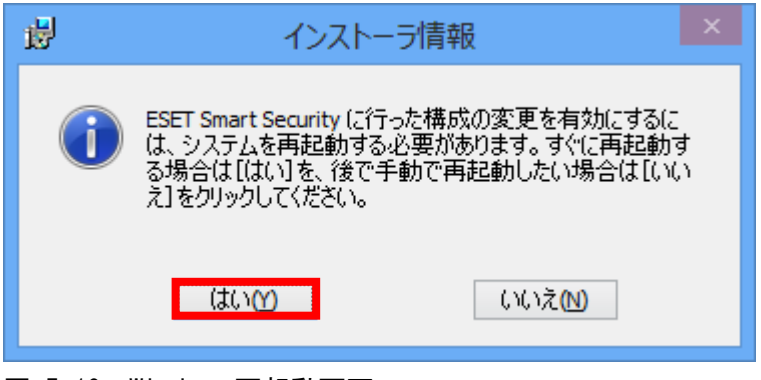

図 5-10 Windows 再起動画面

以上で、ESET Smart Security のアンインストールが完了しました。